## **Chromebook**

1.) 1. Click the "WiFi" icon in the bottom right corner of the screen:

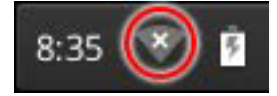

*Note: If you are a visitor or guest to UMass Lowell (i.e. not faculty, staff, or student), please see the instructions for accessing the UMass Lowell guest wireless network at uml.edu/wireless.* 

2.) Click the wireless option, select "eduroam" from the list of wireless networks, and click

"Configure". *Note: If you see any security warnings during these steps, tap "Continue" or "Accept".* 

- 3.) In the 'Join Wi-Fi network' screen, enter the following...
	- In the 'EAP method' menu, select "PEAP"
	- In the 'Phase 2 authentication' menu, select "MSCHAPv2"
	- In the 'Server CA certificate' menu, select "Do not check"
	- Enter your UMass Lowell credentials (your full UMass Lowell email address and password) in the 'Identity' and 'Password' fields, respectively ...and click "Connect"

We hope this PDF helped you better understand your options to connect your devices. For additional information or contact :

**TechServices (978) 934-4357 or help@uml.edu**

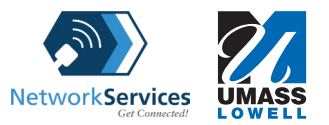